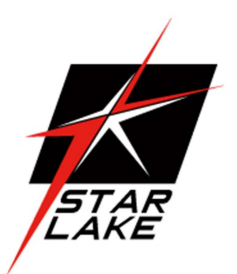

# IV320-RH-KD

#### IP65 Mission GPU Computer

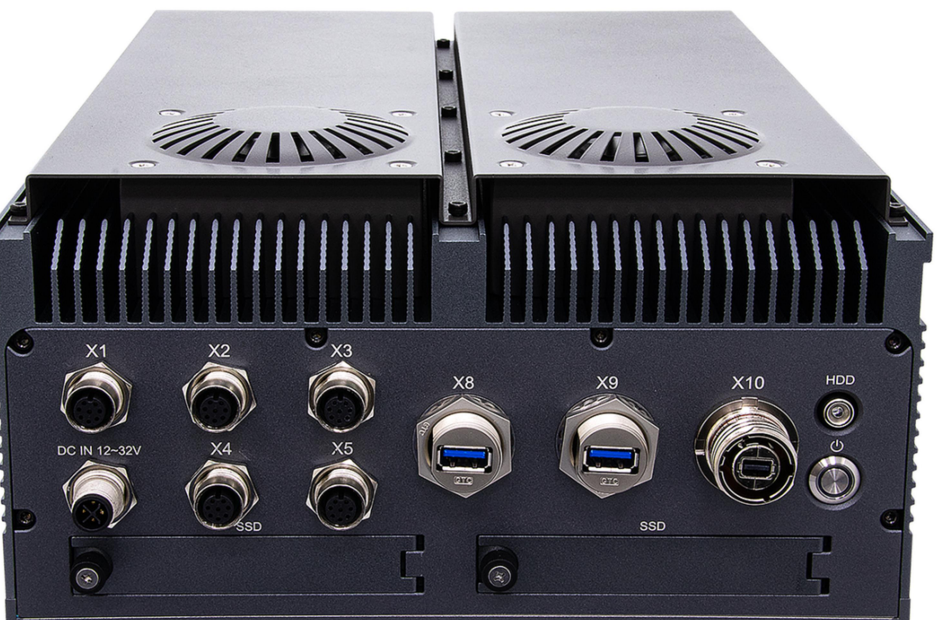

User's Manual Revision Date: Aug.05. 2024

Revision Date: Aug.05.2024

#### Safety Information

#### Electrical safety

- To prevent electrical shock hazard, disconnect the power cable from the electrical outlet before relocating the system.
- When adding or removing devices to or from the system, ensure that the power cables for the devices are unplugged before the signal cables are connected. If possible, disconnect all power cables from the existing system before you add a device.
- **•** Before connecting or removing signal cables from the motherboard, ensure that all power cables are unplugged.
- Seek professional assistance before using an adapter or extension cord. These devices could interrupt the grounding circuit.
- Make sure that your power supply is set to the correct voltage in your area.
- If you are not sure about the voltage of the electrical outlet you are using, contact your local power company.
- If the power supply is broken, do not try to fix it by yourself. Contact a qualified service technician or your local distributor.

#### Operation safety

- Before installing the motherboard and adding devices on it, carefully read all the manuals that came with the package.
- Before using the product, make sure all cables are correctly connected and the power cables are not damaged. If you detect any damage, contact your dealer immediately.
- To avoid short circuits, keep paper clips, screws, and staples away from connectors, slots, sockets and circuitry.
- Avoid dust, humidity, and temperature extremes. Do not place the product in any area where it may become wet.
- Place the product on a stable surface.
- If you encounter any technical problems with the product, contact your local distributor

#### Statement

- All rights reserved. No part of this publication may be reproduced in any form or by any means, without prior written permission from the publisher.
- All trademarks are the properties of the respective owners.
- All product specifications are subject to change without prior notice

Revision Date: Aug.05.2024

#### Revision History

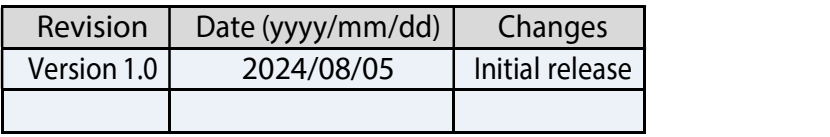

#### Packing List

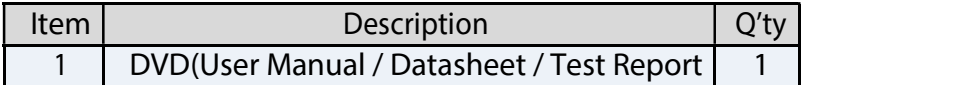

### Ordering Information

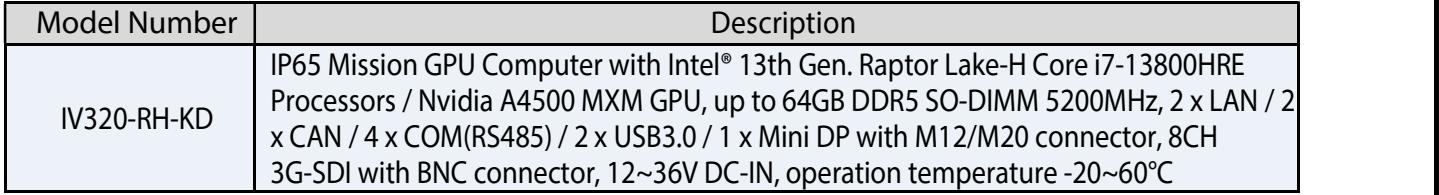

#### **IV320-RH-KD User's Manual** Revision Date: Aug.05.2024

# **Index**

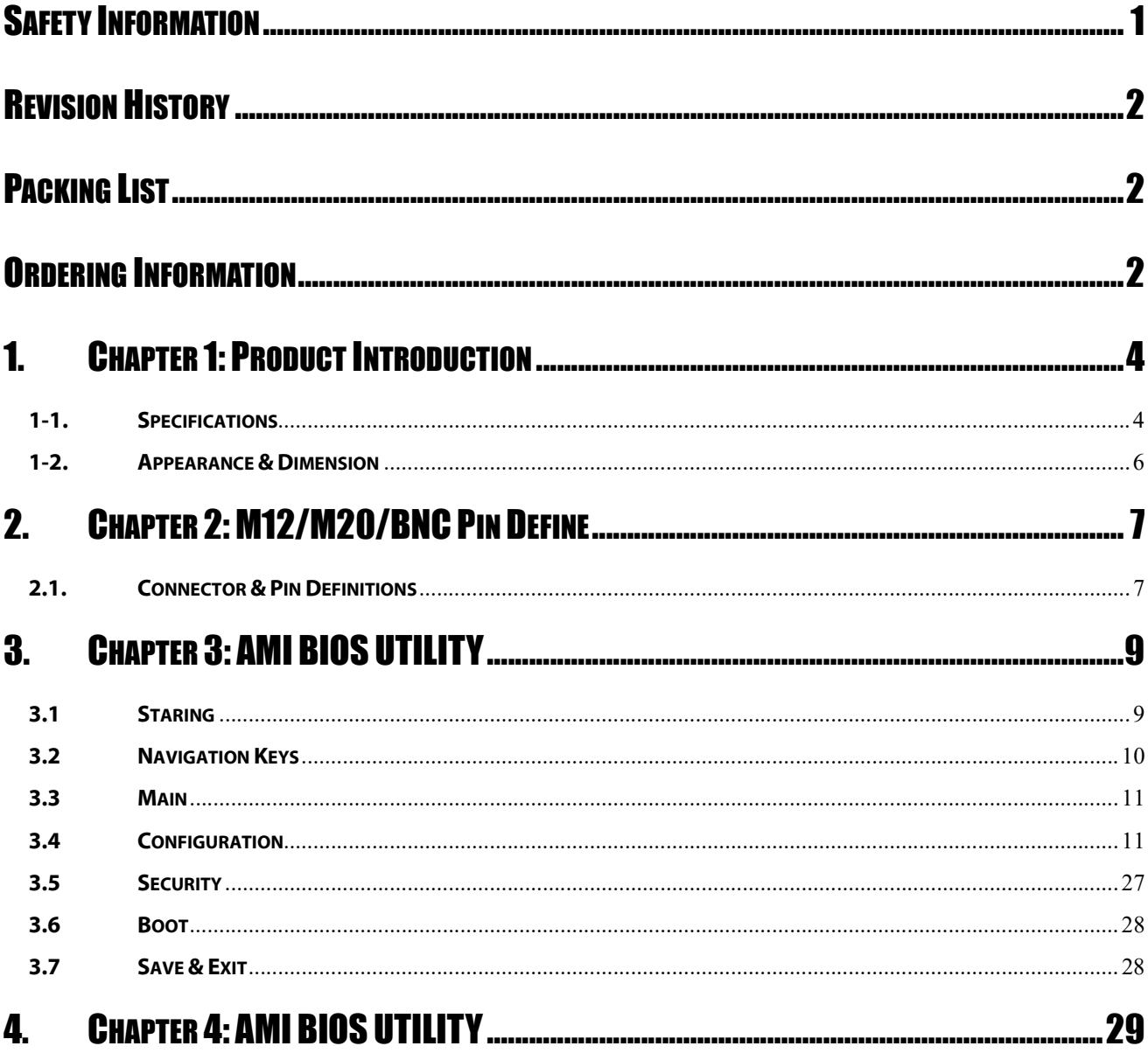

a.

Revision Date: Aug.05.2024

# 1. CHAPTER 1: PRODUCT INTRODUCTION

#### 1-1. Specifications

#### **SYSTEM**

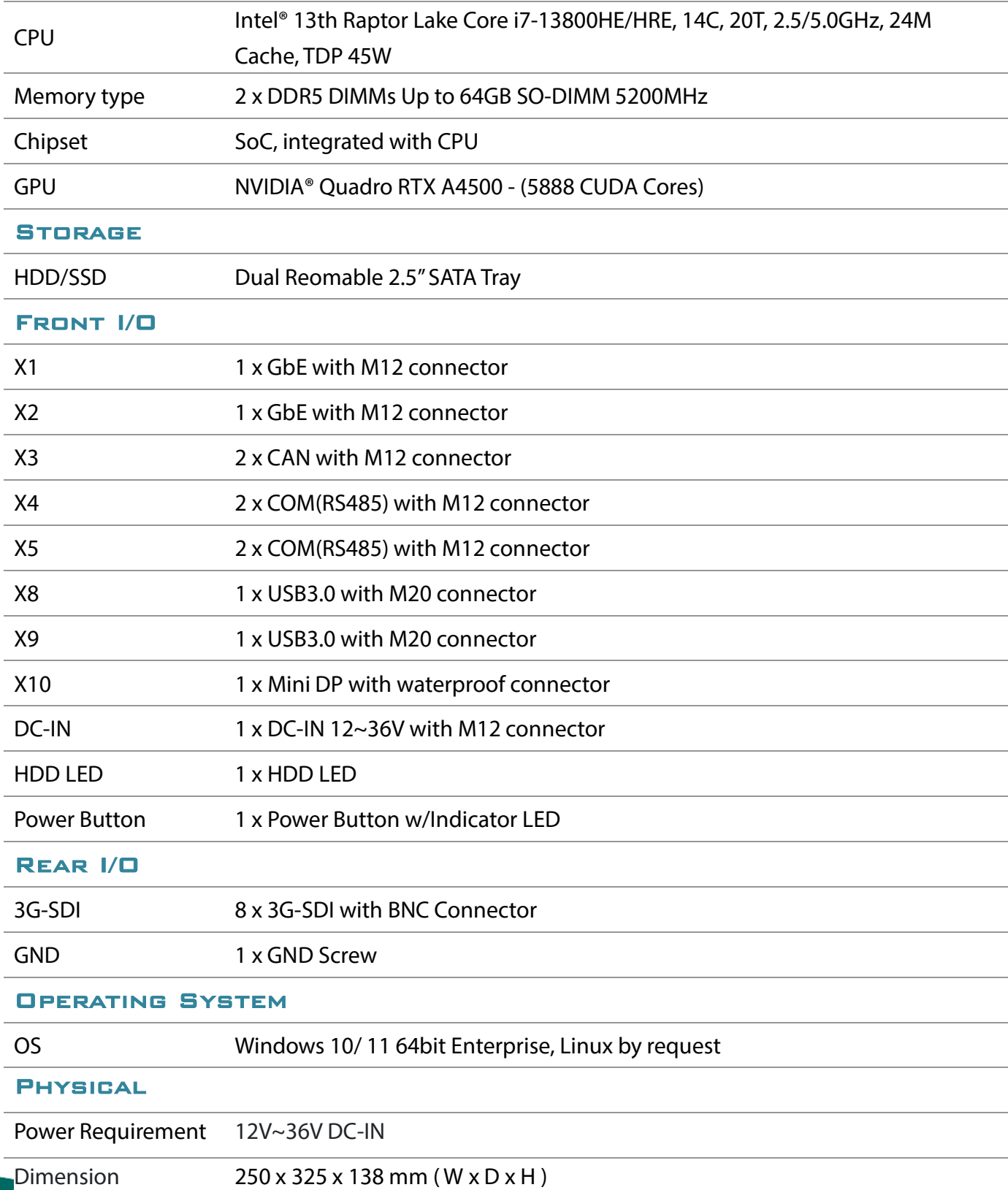

Revision Date: Aug.05.2024

![](_page_5_Picture_100.jpeg)

\*All specifications and photos are subject to change without notice.

Revision Date: Aug.05.2024

#### 1-2. Appearance & Dimension

![](_page_6_Figure_3.jpeg)

Revision Date: Aug.05.2024

# 2. CHAPTER 2: M12/M20/BNC PIN DEFINE

#### 2.1. Connector & Pin Definitions

#### DC-IN Power

![](_page_7_Picture_88.jpeg)

#### Dual RS485 with M12 Connector

![](_page_7_Picture_89.jpeg)

Revision Date: Aug.05.2024

#### Dual CANBUS with M12 Connector

![](_page_8_Picture_48.jpeg)

Revision Date: Aug.05.2024

#### LAN with M12 Connector

![](_page_9_Picture_96.jpeg)

# 3.CHAPTER 3: AMI BIOS UTILITY

This chapter provides users with detailed descriptions on how to set up a basic system configuration through the AMI BIOS setup utility.

#### 3.1 Staring

To enter the setup screens, perform the following steps:

- Turn on the computer and press the <Del> key immediately.
- After the <Del> key is pressed, the main BIOS setup menu displays. Other setup screens can be accessed from the main BIOS setup menu, such as the Chipset and Power menus.

Revision Date: Aug.05.2024

#### 3.2 Navigation Keys

The BIOS setup/utility uses a key-based navigation system called hot keys. Most of the BIOS setup utility hot keys can be used at any time during the setup navigation process. Some of the hot keys are <F1>, <F10>, <Enter>, <ESC>, and <Arrow> keys.

![](_page_10_Picture_4.jpeg)

Some of the navigation keys may differ from one screen to another.

![](_page_10_Picture_89.jpeg)

Revision Date: Aug.05.2024

#### 3.3 Main

Use this menu for basic system configurations, such as time, date etc.

![](_page_11_Picture_74.jpeg)

![](_page_11_Picture_75.jpeg)

#### 3.4 Configuration

Use this menu to set up the items of special enhanced features.

Revision Date: Aug.05.2024

![](_page_12_Picture_50.jpeg)

#### **• CPU Configuration**

CPU Configuration Parameters

![](_page_12_Picture_51.jpeg)

![](_page_12_Picture_52.jpeg)

Revision Date: Aug.05.2024

![](_page_13_Picture_232.jpeg)

#### **•** Chipset Configuration

Configuration Chipset feature

![](_page_13_Picture_233.jpeg)

![](_page_13_Picture_6.jpeg)

Revision Date: Aug.05.2024

![](_page_14_Picture_159.jpeg)

#### **•** Graphics Configuration

#### Configuration Graphics Settings

![](_page_14_Picture_160.jpeg)

![](_page_14_Picture_161.jpeg)

#### **•** eDP-to-LVDS configuration

eDP-to-LVDS

![](_page_14_Picture_9.jpeg)

Revision Date: Aug.05.2024

![](_page_15_Picture_68.jpeg)

![](_page_15_Picture_69.jpeg)

#### **•** OEM Profile

PANEL 1 Configuration

![](_page_15_Picture_70.jpeg)

Revision Date: Aug.05.2024

![](_page_16_Picture_181.jpeg)

#### **• Power Control Configuration**

System Power Control Configuration Parameters

![](_page_16_Picture_182.jpeg)

![](_page_16_Picture_183.jpeg)

Revision Date: Aug.05.2024

#### **• PCI/PCIE Configuration**

PCI, PCI-X and PCI Express Settings

![](_page_17_Picture_80.jpeg)

#### ● COMe PEG Port 0, 8, 12

#### PCI Express Root Port Settings

![](_page_17_Picture_81.jpeg)

![](_page_17_Picture_82.jpeg)

Revision Date: Aug.05.2024

#### ● PCH PCI Express Root Port 1~5

PCI Express Root Port Settings

![](_page_18_Picture_71.jpeg)

![](_page_18_Picture_72.jpeg)

#### **LAN Configuration**

Configuration On Board LAN Device

![](_page_18_Picture_73.jpeg)

![](_page_18_Picture_9.jpeg)

Revision Date: Aug.05.2024

![](_page_19_Picture_172.jpeg)

#### **• SATA Configuration**

SATA/NVMe Device Options Settings

![](_page_19_Picture_173.jpeg)

![](_page_19_Picture_174.jpeg)

#### **SATA And RST Configuration**

Revision Date: Aug.05.2024

![](_page_20_Picture_72.jpeg)

![](_page_20_Picture_73.jpeg)

#### **•** USB Configuration

USB Configuration Parameters

Revision Date: Aug.05.2024

![](_page_21_Picture_135.jpeg)

#### **• TPM Configuration**

Trust Computing Settings

Revision Date: Aug.05.2024

![](_page_22_Picture_162.jpeg)

![](_page_22_Picture_163.jpeg)

#### **•** Super IO Configuration

System Super IO Chip Parameters

Revision Date: Aug.05.2024

![](_page_23_Picture_76.jpeg)

![](_page_23_Picture_77.jpeg)

#### **•** Serial Port 1 Configuration

Set Parameters of Serial Port 1

![](_page_23_Picture_78.jpeg)

**•** Serial Port 2 Configuration

Set Parameters of Serial Port 2

![](_page_23_Picture_9.jpeg)

Revision Date: Aug.05.2024

![](_page_24_Picture_109.jpeg)

Serial Port 2 Finable or Disable Serial Port (COM) ★ Enabled, Disabled

#### H/W Monitor

Monitor hardware status

![](_page_24_Picture_110.jpeg)

![](_page_24_Picture_111.jpeg)

Revision Date: Aug.05.2024

![](_page_25_Picture_93.jpeg)

#### **•** Serial Port Console Redirection

Serial Port Console Redirection

![](_page_25_Picture_94.jpeg)

![](_page_25_Picture_95.jpeg)

![](_page_25_Picture_96.jpeg)

Revision Date: Aug.05.2024

#### **• COM0 Console Redirection Settings**

![](_page_26_Picture_228.jpeg)

**• EC Firmware Update** EC Firmware Update

Revision Date: Aug.05.2024

![](_page_27_Picture_56.jpeg)

#### 3.5 Security

![](_page_27_Picture_57.jpeg)

![](_page_27_Picture_58.jpeg)

![](_page_27_Picture_6.jpeg)

Revision Date: Aug.05.2024

#### 3.6 Boot

![](_page_28_Picture_114.jpeg)

![](_page_28_Picture_115.jpeg)

#### 3.7 Save & Exit

Revision Date: Aug.05.2024

![](_page_29_Picture_96.jpeg)

# 4.CHAPTER 4: AMI BIOS UTILITY

MB only support BIOS/EC update under UEFI shell environment, refer the following step, please.

#### ● BIOS update

Step 1. Unzip update file to the USB DOK (USB DOK must be FAT or FAT32 format)

Step 2. Make sure "Boot mode select" item is "UEFI" in the BIOS "Boot" page Shown as below picture

Revision Date: Aug.05.2024

![](_page_30_Picture_39.jpeg)

Step 3. Plug the USB DOK on the target system and select "Built-in EFI Shell" in the BIOS "Save&Exit" page Shown as below picture

![](_page_30_Figure_4.jpeg)

Step 4. Under the UEFI shell, change prompt to your USB DOK, the below example is " fs0: " Step 5. Then change the folder with updated file and use command: " update " and press enter

![](_page_30_Picture_6.jpeg)

Revision Date: Aug.05.2024

SO:\> cd Update\_FPT\_PCOM-B657VGL\_0\_0\_16 SO:\Update\_FPT\_PCOM-B657VGL\_0\_0\_16\> Update.efi\_

Step 6. The updating process will start and show the updating progress Step 7. Please power off and restart the system once updating finished

```
EDK II
UEFI v2.70 (American Megatrends, 0x00050013)
Mapping table
     FSO: Alias(s):HDOrOb:;BLK1:
         PciRoot(0x0)/Pci(0x14,0x0)/USB(0x11,0x0)/HD(1,MBR,0x6A4499BF,0x800,0x1
D6B800)
    BLKO: Alias(s):
         PciRoot(0x0)/Pci(0x14,0x0)/USB(0x11,0x0)
Intel (R) Flash Programming Tool Version: 15.0.30.1776
Copyright (C) 2005 - 2021, Intel Corporation. All rights reserved.
Reading HSFSTS register... Flash Descriptor: Valid
   --- Flash Devices Found ---
   ID:0xC22019 Size: 32768KB (262144Kb)
GbE Region does not exist.
 Erasing Flash Block [0x2000000] - 100 percent complete.
 Programming Flash [0x2000000] 32768KB of 32768KB - 100 percent complete.
RESULT: The data is identical.32768KB of 32768KB – 100 percent complete.
PT Operation Successful.
FSO:\Update_FPT_PCOM-B657VGL_0_0_16\> _
```
#### ● EC update

Step 1. Unzip EC binary file to the USB DOK (USB DOK must be FAT or FAT32 format) Step 2. Select "EC Firmware Update" item in BIOS setup menu

Revision Date: Aug.05.2024

![](_page_32_Figure_2.jpeg)

Step 3. Select EC binary file by option item shown as below

![](_page_32_Picture_41.jpeg)

Step 4. Select "Yes" to start EC update (Please don't turn off power during firmware update)

Revision Date: Aug.05.2024

![](_page_33_Picture_44.jpeg)

Step 5. Turn off power to make system into G3 status once updating finished, then power on the system

![](_page_33_Picture_4.jpeg)

![](_page_33_Picture_5.jpeg)